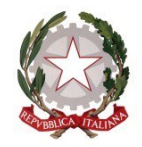

### **Guida all'utilizzo della piattaforma per il conferimento delle supplenze**

A partire da quest'anno scolastico 2020/2021, agli aspiranti all'ottenimento degli incarichi di supplenza nelle istituzioni scolastiche ed educative statali della provincia di Padova viene messo a disposizione un apposito portale, all'indirizzo web [https://www.uatpadova.it](https://www.uatpadova.it/) , nel quale è reso accessibile il database completo di tutte le cattedre disponibili, per ogni tipologia di posto o classe di concorso e durata contrattuale, nonché un **compilatore automatico dell'ordine di preferenza** che ciascun aspirante intende formulare per ciascuna graduatoria in cui risulta inserito.

Dal portale è possibile produrre l'elenco excel delle sedi di preferenza, che dovrà essere inviato per posta elettronica, da ciascun aspirante, all'Ufficio Territoriale.

La prima pagina web del portale è la seguente.

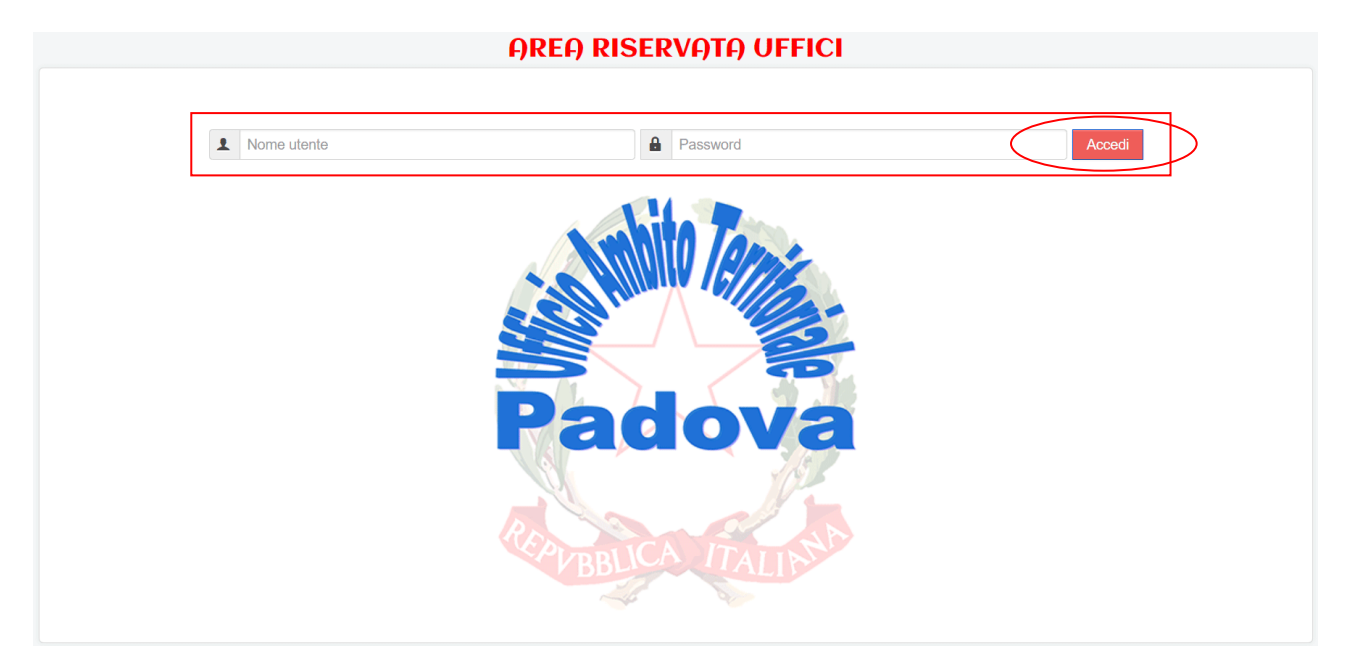

Per poter operare sul portale, l'aspirante deve accedere utilizzando le seguenti credenziali:

nome utente: **ospite** (tutto in minuscolo)

password: **CebNWI1PYShV** (fare attenzione alle lettere maiuscole e minuscole durante la digitazione)

Eseguito l'accesso, l'aspirante dovrà scegliere il grado di istruzione nel quale intende operare (infanzia, primaria, sec. I° grado o sec. II° grado).

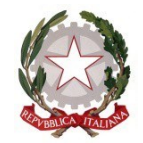

#### **OREO RISERVOTO UFFICI**

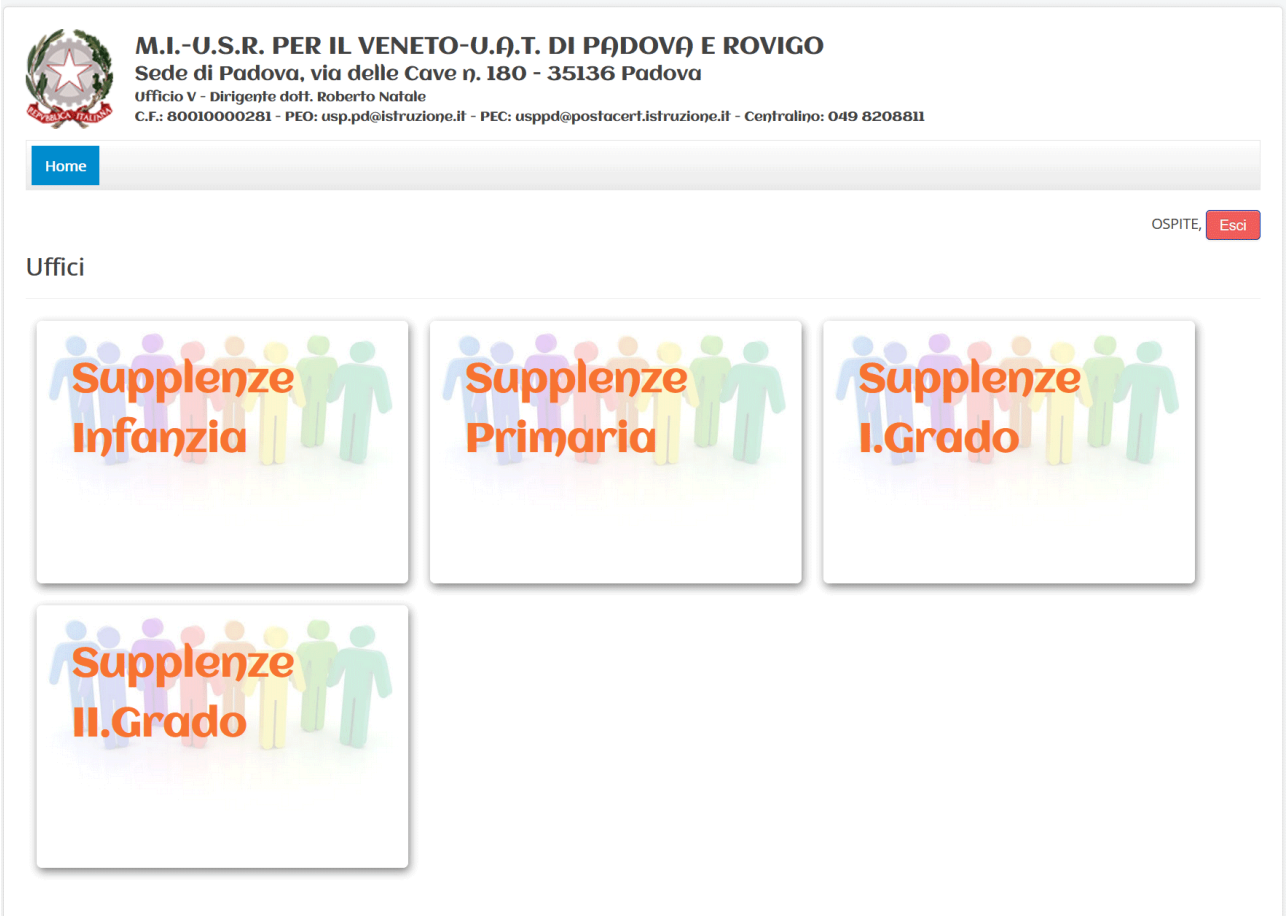

All'interno della sezione prescelta, l'aspirante troverà elencate tutte le disponibilità, ordinate per istituzione scolastica.

Utilizzare il campo "**cerca**" per filtrare i risultati in base alla classe di concorso ricercata, in modo da ottenere l'elenco dei posti disponibili per quella specifica classe di concorso. La tabella codici delle classi di concorso è riportata alla fine del presente documento.

Digitando ad esempio AM56, saranno visualizzati i posti disponibili per la cattedra di violino con una serie di informazioni come ad esempio il numero di ore di cattedra, la durata dell'incarico ed eventuali completamenti orario in sedi esterne. Oppure richiedendo la classe di concorso A022, saranno visualizzati i posti disponibili relativi alla cattedra di ITAL.,STORIA,ED.CIVICA,GEOG.SC.I GR, e così via…

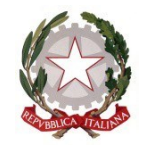

### **COME EFFETTUARE UNA SCELTA**

**Cliccando due volte su una riga corrispondente ad una disponibilità**, si apre una maschera nella quale viene descritto ogni dettaglio concernente il posto disponibile alla supplenza. La prima volta che l'aspirante apre una maschera e conferma di voler esprimere la preferenza per quel posto, viene richiesto l'inserimento del nome e cognome. Per le successive schermate tale richiesta non verrà più ripetuta, finché non si inizierà la compilazione in una diversa classe di concorso.

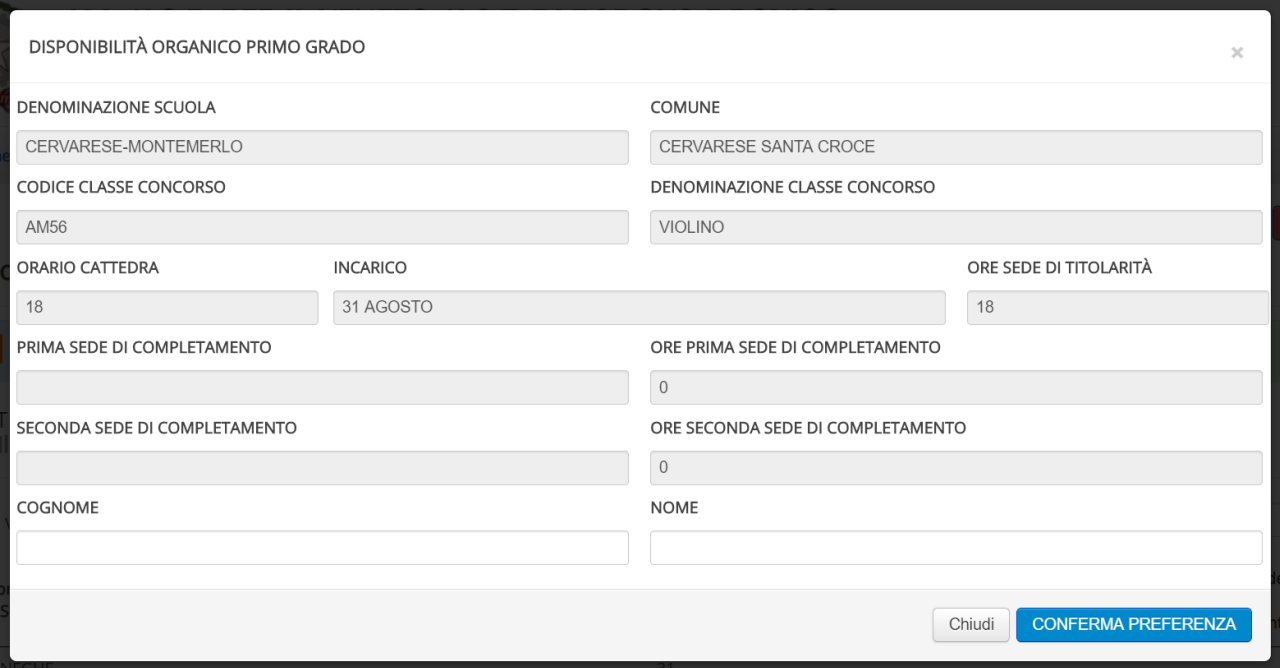

L'aspirante può esprimere tante preferenze quante sono le disponibilità dei posti. E' importante tener conto che il compilatore automatico, nel costruire l'ordine di priorità delle preferenze, tiene conto dell'ordine cronologico con il quale sono state effettuate le scelte.

Terminata l'attività di scelta e conferma delle preferenze sui posti disponibili, l'aspirante dovrà produrre il relativo file excel nel seguente modo:

- cliccare sul pulsante **SUPPLENZE** presente sulla riga in alto del menù principale;
- cliccare sul "**riepilogo preferenze**" e sul corrispondente grado di istruzione (infanzia, primaria, I° grado, II° grado")

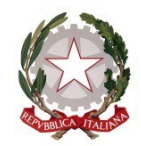

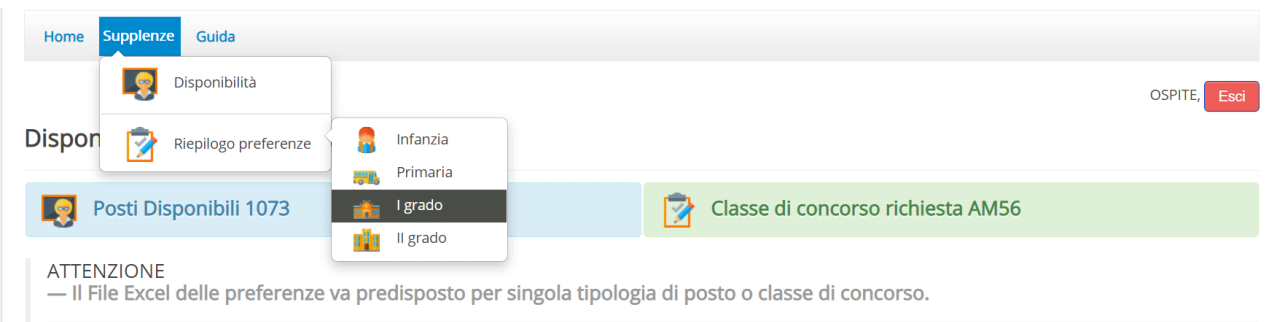

- nella pagina che si aprirà, cliccare sul pulsante "**Salva preferenze su Foglio Excel**"

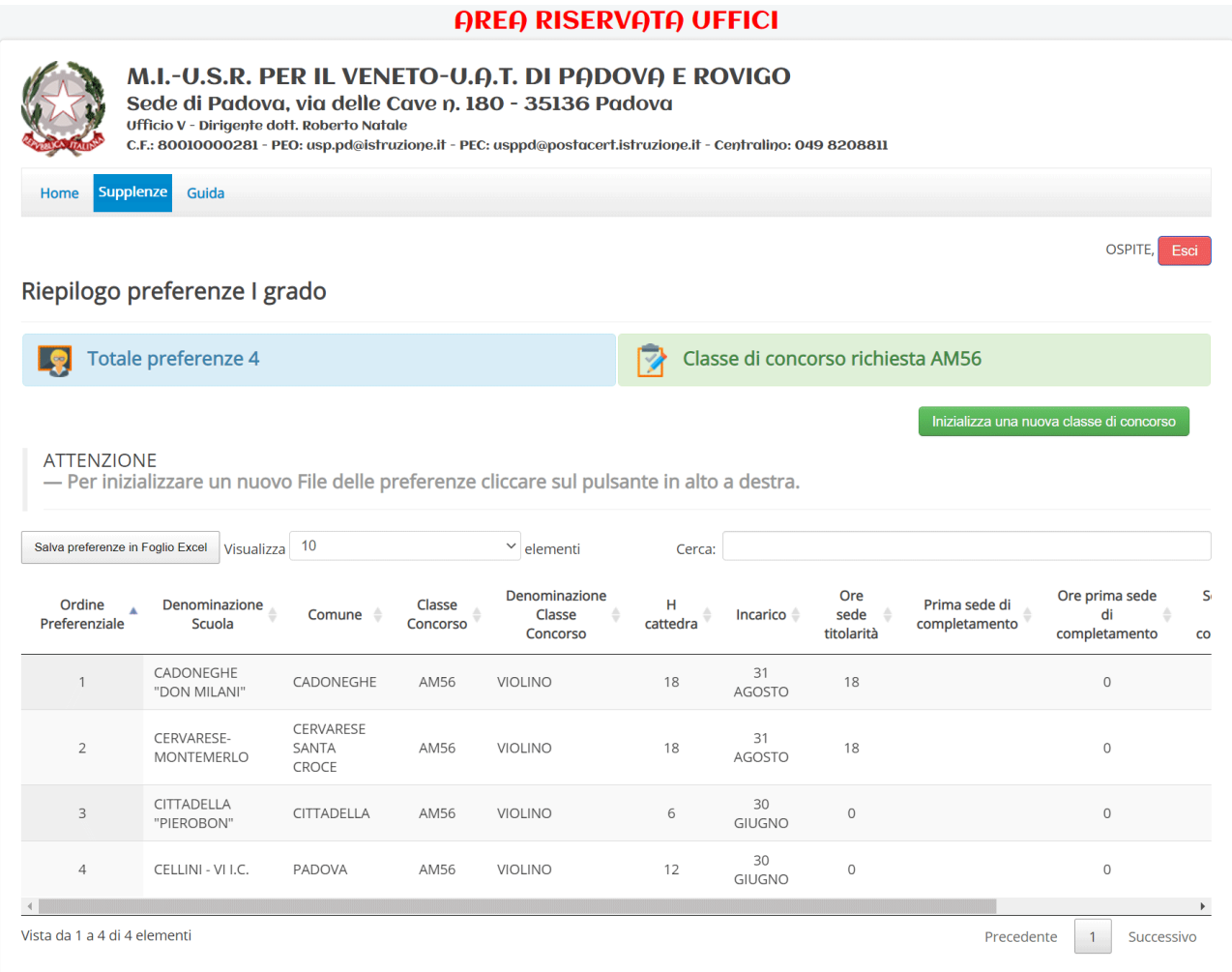

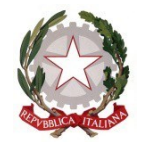

Sarà generato un file Excel, da salvare in una cartella di lavoro sul proprio computer.

#### **Il file generato non dovrà essere modificato nel contenuto, né ridenominato.**

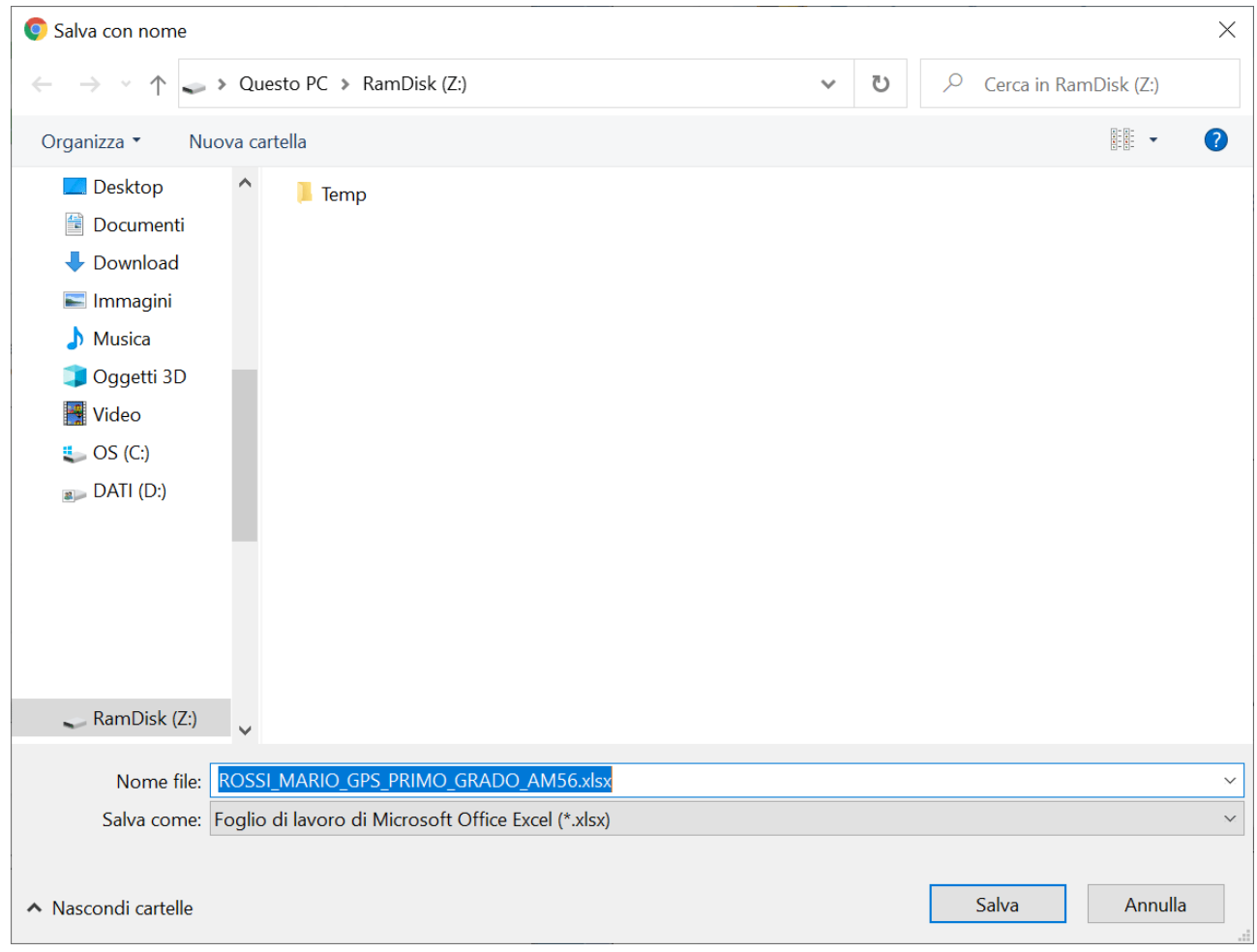

**IL FILE EXCEL PRODOTTO DOVRÀ ESSERE TRASMESSO IN POSTA ELETTRONICA ad uno dei seguenti indirizzi, corrispondente al grado di istruzione di cui si tratta (infanzia, primaria, primo grado, secondo grado, personale educativo):**

**[supplenze.infanzia@istruzionepadova.it](mailto:supplenze.infanzia@istruzionepadova.it)**

**[supplenze.primaria@istruzionepadova.it](mailto:supplenze.primaria@istruzionepadova.it)**

**[supplenze.primogrado@istruzionepadova.it](mailto:supplenze.primogrado@istruzionepadova.it)**

**[supplenze.secondogrado@istruzionepadova.it](mailto:supplenze.secondogrado@istruzionepadova.it)**

**[supplenze.ped@istruzionepadova.it](mailto:supplenze.ped@istruzionepadova.it)**

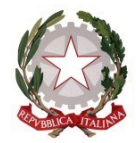

### Oltre al file excel l'aspirante dovrà **allegare copia del proprio documento di identità in corso di validità**.

### **SINTASSI DA RISPETTARE**

*La mail va predisposta secondo le indicazioni sotto riportate*.

### **Oggetto**

L'oggetto della mail dovrà rispettare la seguente sintassi (tutto in maiuscolo): COGNOME\_NOME\_GPS\_ORDINE\_DI\_SCUOLA\_CLASSE\_DI\_CONCORSO.

Esempio, nel caso proposto: ROSSI\_MARIO\_GPS\_PRIMO\_GRADO\_AM56 *N.B.: il testo da inserire in oggetto è il nome del file Excel (senza il .estensione).*

**Testo della mail (o corpo della mail)** Testo libero; un esempio può essere il seguente: *"Si inoltra in allegato quanto in oggetto".*

#### **Allegati**

Allegare il File Excel prodotto dalla procedura informatica.

### **LA PROCEDURA FIN QUI ESPOSTA VA RIPETUTA PER OGNI CLASSE DI CONCORSO O TIPOLOGIA DI POSTO.**

**FINE PROCEDURA**

### **Come predisporre un nuovo File Excel**

Per predisporre un nuovo File Excel per una nuova classe di concorso o tipologia di posto cliccare sul pulsante "**Inizializza una nuova classe di concorso**".

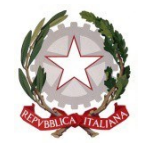

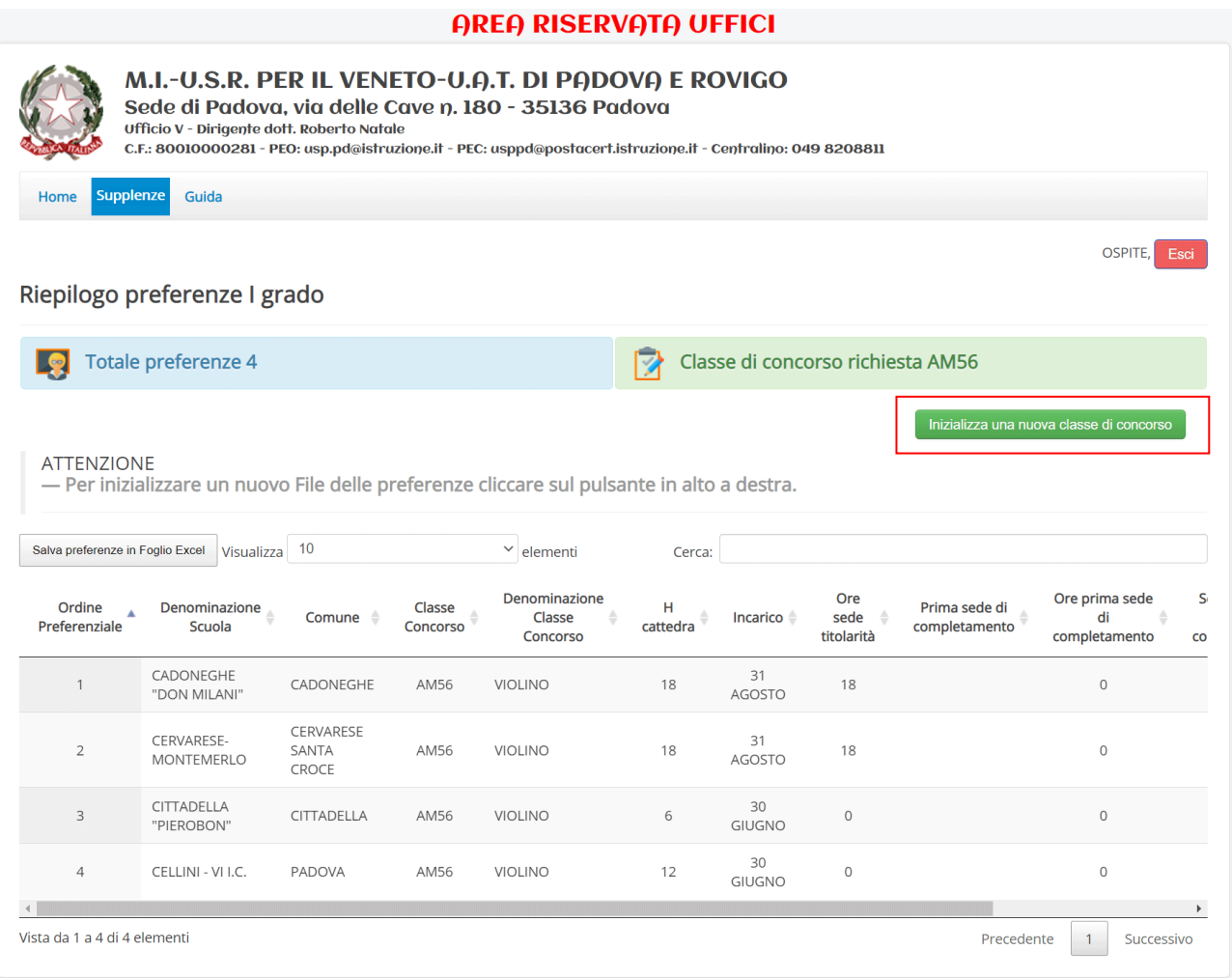

Il File Excel delle preferenze sarà inizializzato.

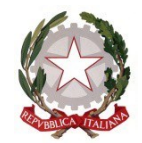

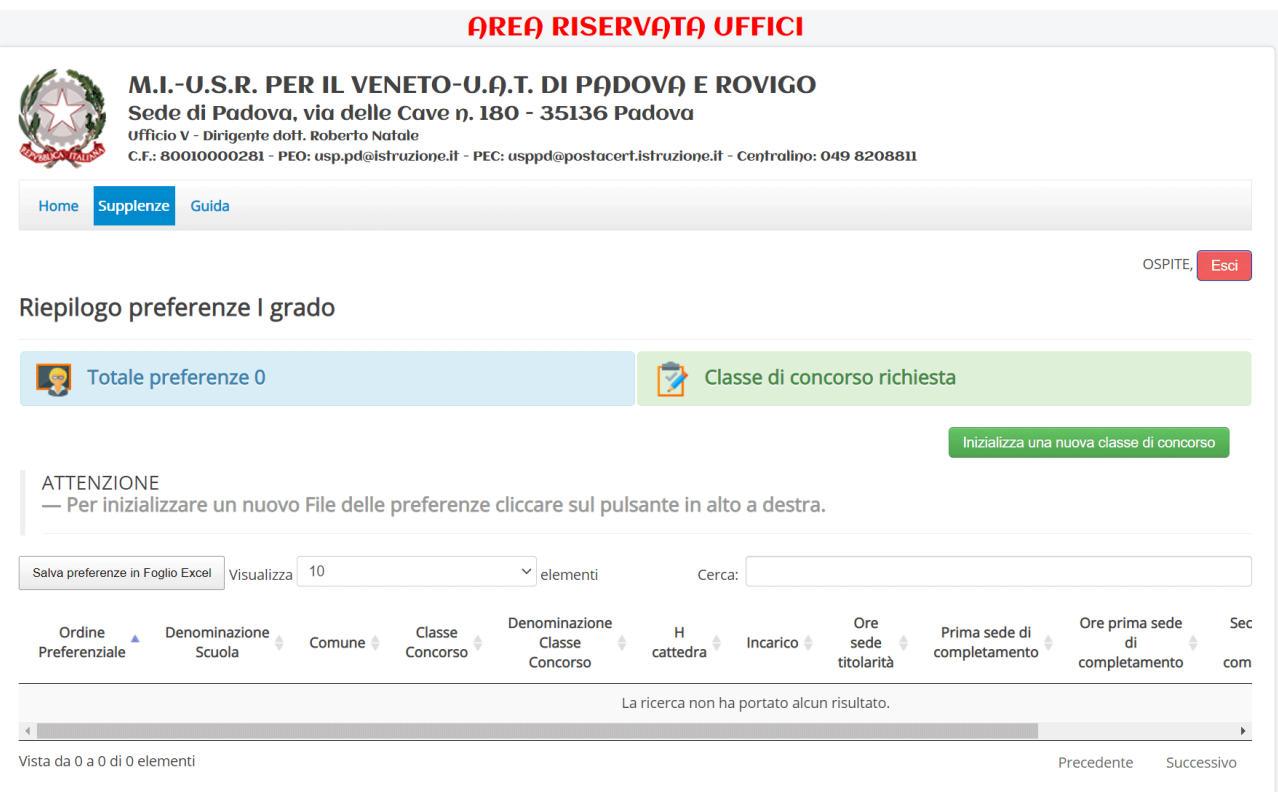

Per tornare a visualizzare tutti i posti disponibili cliccare su "**Supplenze->Disponibilità**" e successivamente cliccare sull'**ordine di scuola che desiderato**.

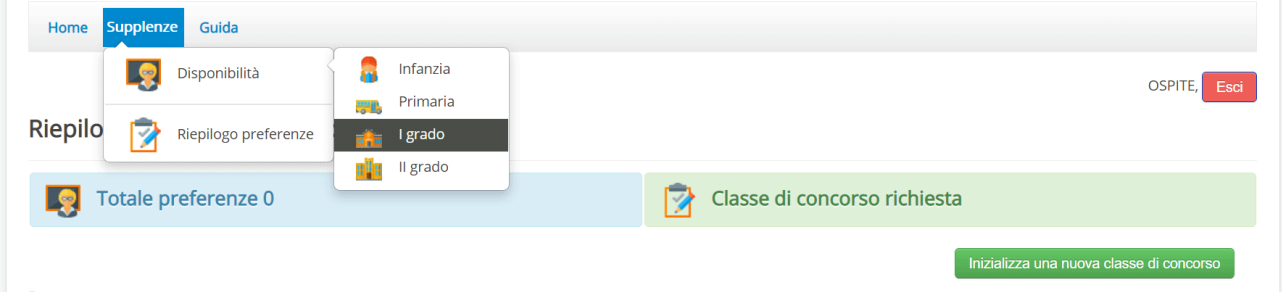

Oppure cliccare su Home e poi sull'ordine di scuola per cui si intende predisporre il foglio Excel delle proprie preferenze in relazione alla classe di concorso per la quale si chiede il conferimento della supplenza.

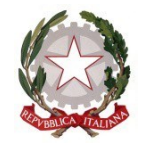

#### **Come cambiare l'ordine preferenziale o eliminare una preferenza**

Per cambiare l'ordine preferenziale dare un "**doppio clic**" in corrispondenza della riga che visualizza il posto desiderato. Ad esempio la riga numero 2.

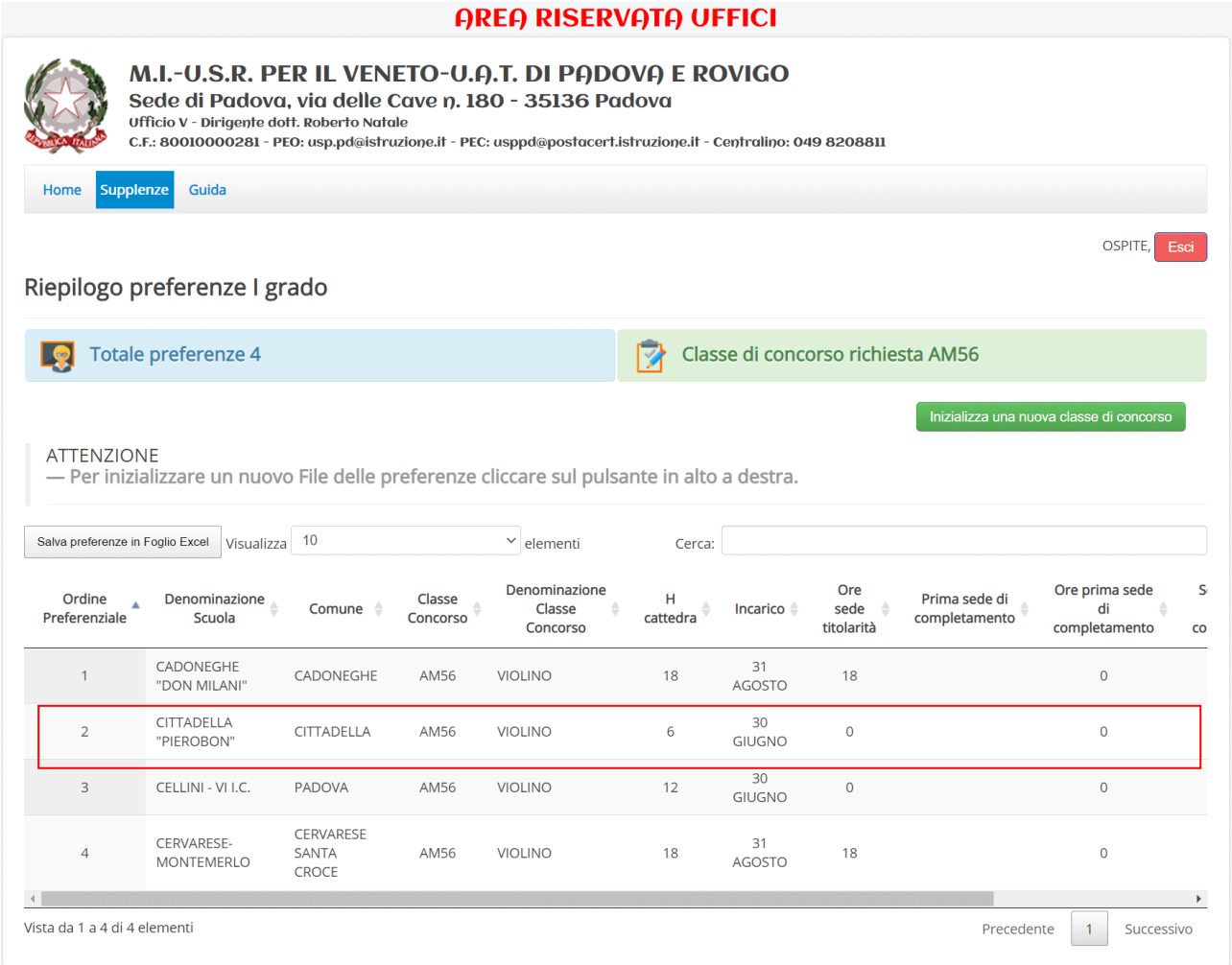

Verrà visualizzata un finestra di riepilogo contenente tutte le informazioni relative al posto disponibile prescelto. Cliccare sul pulsante "**Rimuovi**" per eliminare la preferenza scelta dalla tabella.

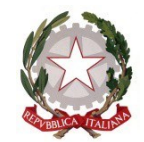

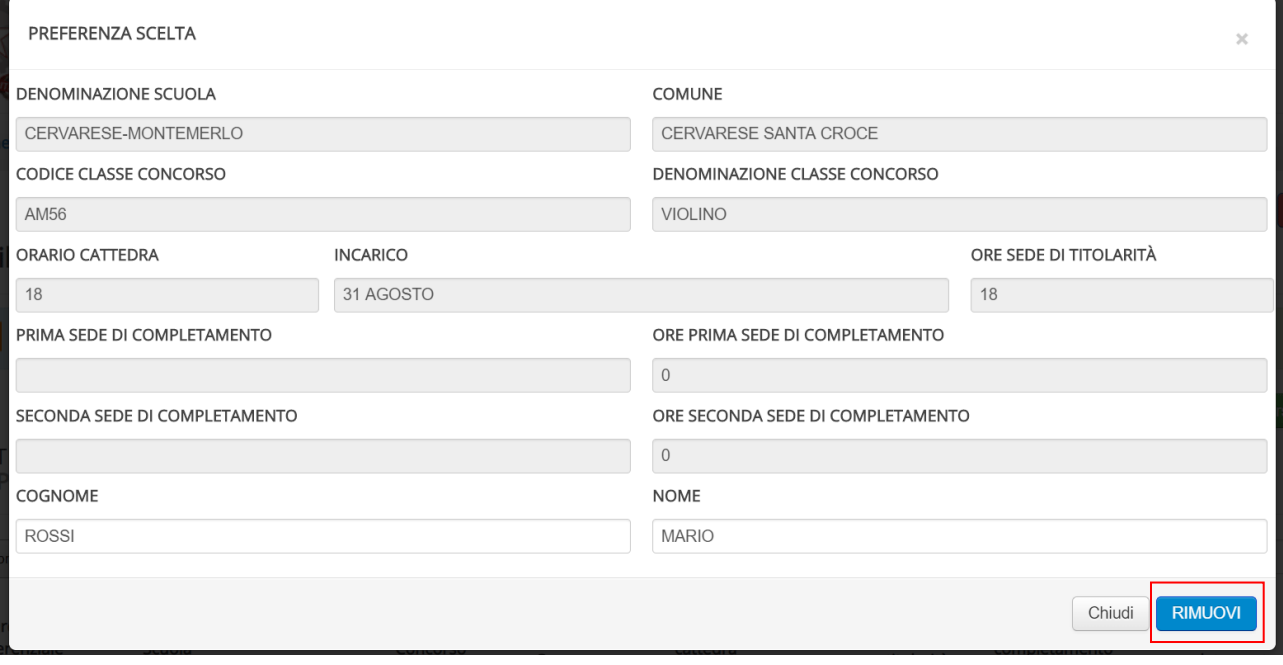

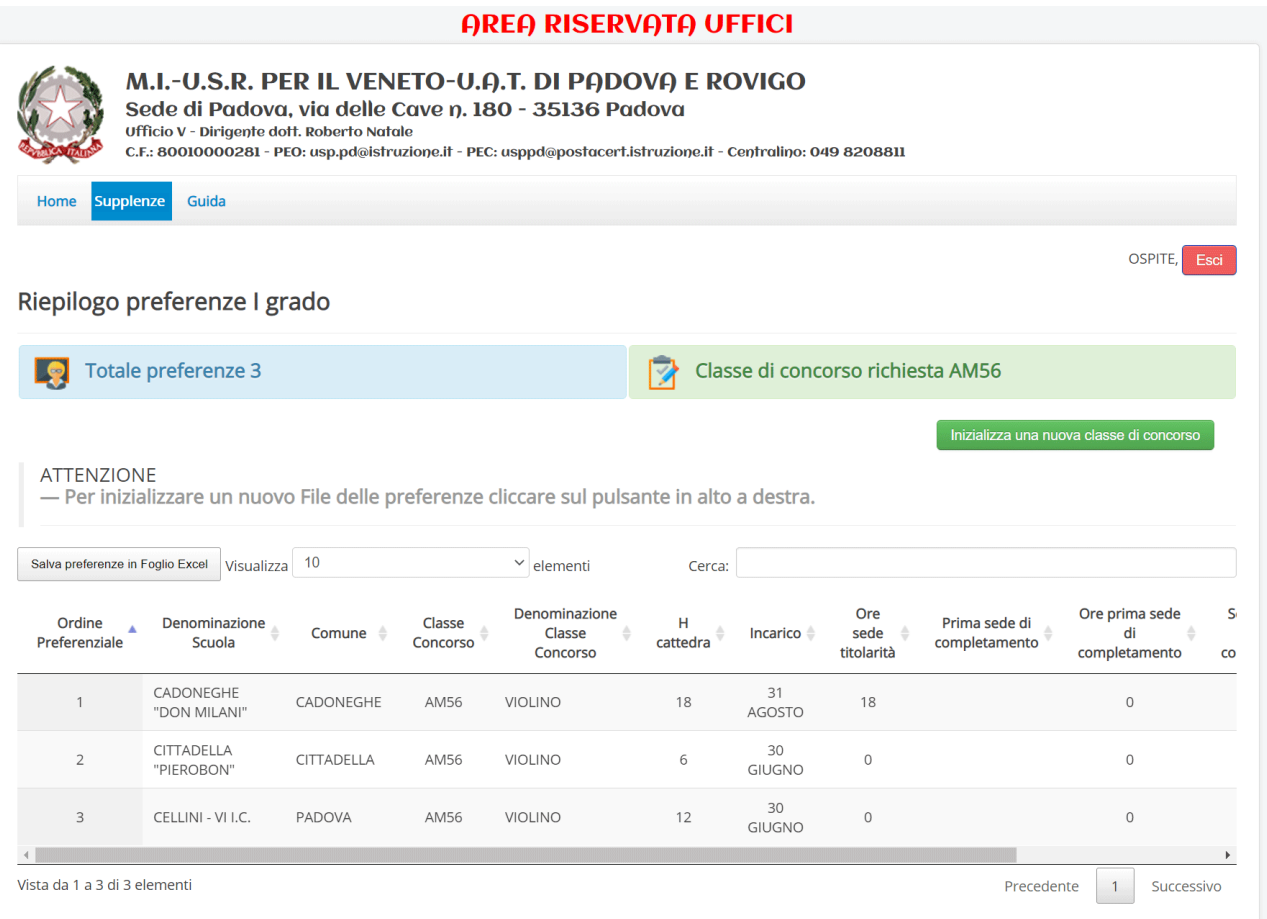

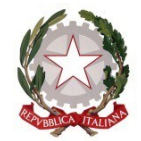

Tornare nelle disponibilità per inserire il posto in coda alle scelte finora effettuate e, quindi, cambiarne posizione.

#### **AREA RISERVATA UFFICI** M.I.-U.S.R. PER IL VENETO-U.A.T. DI PADOVA E ROVIGO Sede di Padova, via delle Cave n. 180 - 35136 Padova Ufficio V - Dirigente dott. Roberto Natale C.F.: 80010000281 - PEO: usp.pd@istruzione.it - PEC: usppd@postacert.istruzione.it - Centralino: 049 8208811 Supplenze Guida Home OSPITE, Es Riepilogo preferenze I grado Totale preferenze 4 Classe di concorso richiesta AM56 ⊡ Inizializza una nuova classe di concorso **ATTENZIONE** - Per inizializzare un nuovo File delle preferenze cliccare sul pulsante in alto a destra. Salva preferenze in Foglio Excel Visualizza 10  $\vee$  elementi Cerca: Denominazione Ore Ore prima sede  $\overline{\mathsf{S}}$ Classe  $H$ Ordine Denominazione Prima sede di Comune  $\triangleq$ Classe Incarico sede di Preferenziale Scuola Concorso cattedra completamento titolarità Concorso completamento  $\overline{c}$ CADONEGHE 31 CADONEGHE AM56 **VIOLINO** 18 18  $\,0\,$  $\overline{1}$ AGOSTO "DON MILANI" CITTADELLA  $30$  $\overline{2}$ CITTADELLA AM56 **VIOLINO**  $\,$  6  $\,$  $\,$   $\,$  $\,0\,$ "PIEROBON" GIUGNO 30  $\overline{z}$ CELLINI - VI I.C. PADOVA AM56 **VIOLINO**  $12$  $\circ$  $\circ$ GIUGNO CERVARESE CERVARESE-31 SANTA AM56 **VIOLINO** 18 18  $\circ$ MONTEMERLO AGOSTO CROCE  $\blacktriangleright$ Vista da 1 a 4 di 4 elementi  $\begin{array}{|c|c|} \hline \hline \end{array}$ Successivo Precedente

E' inteso che questa procedura è valida anche per eliminare una preferenza che non si desidera.

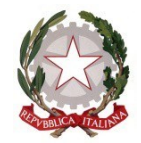

**Tipologie di posto o classi di concorso disponibili per la provincia di Padova.**

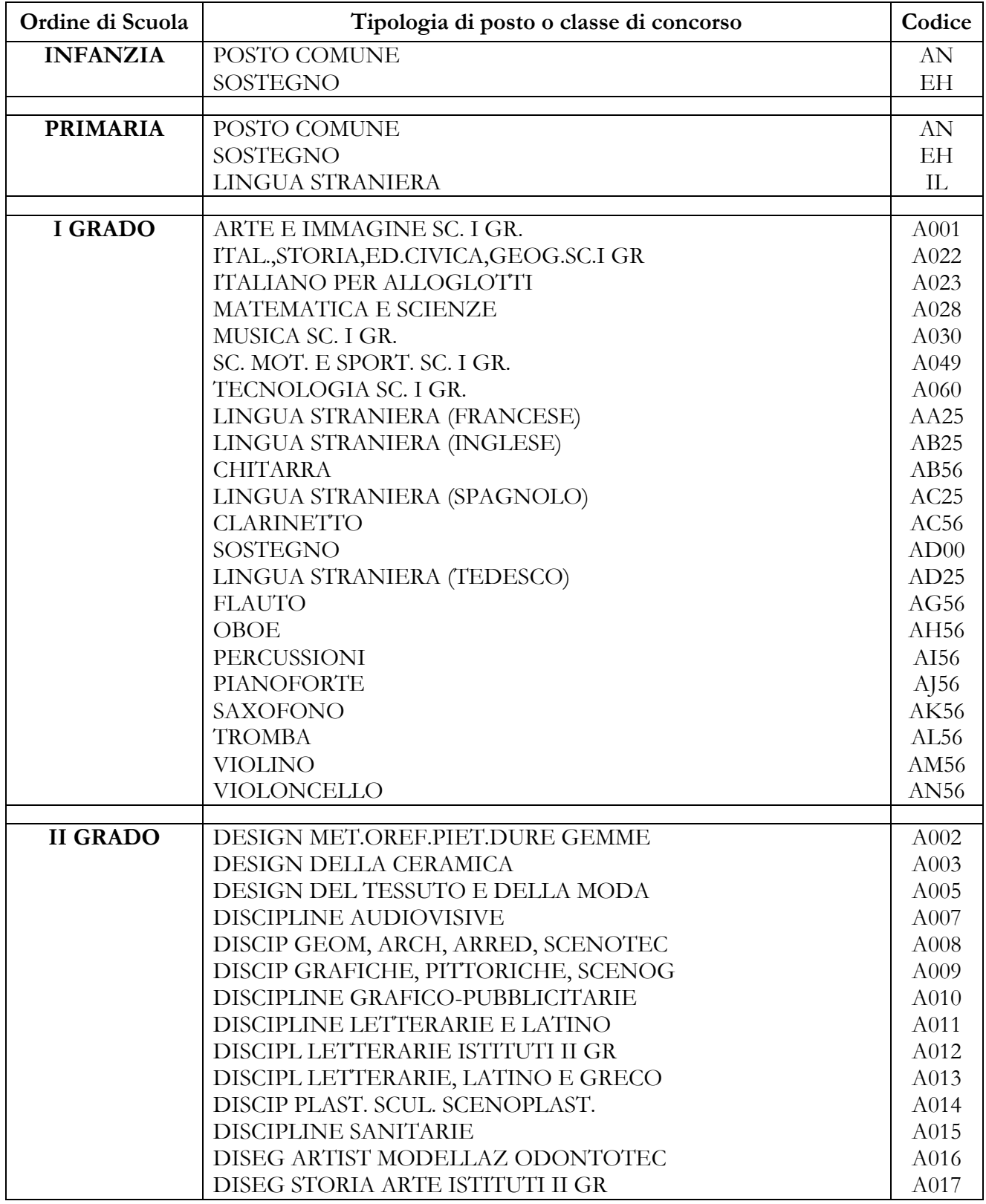

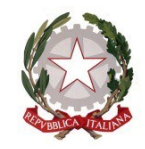

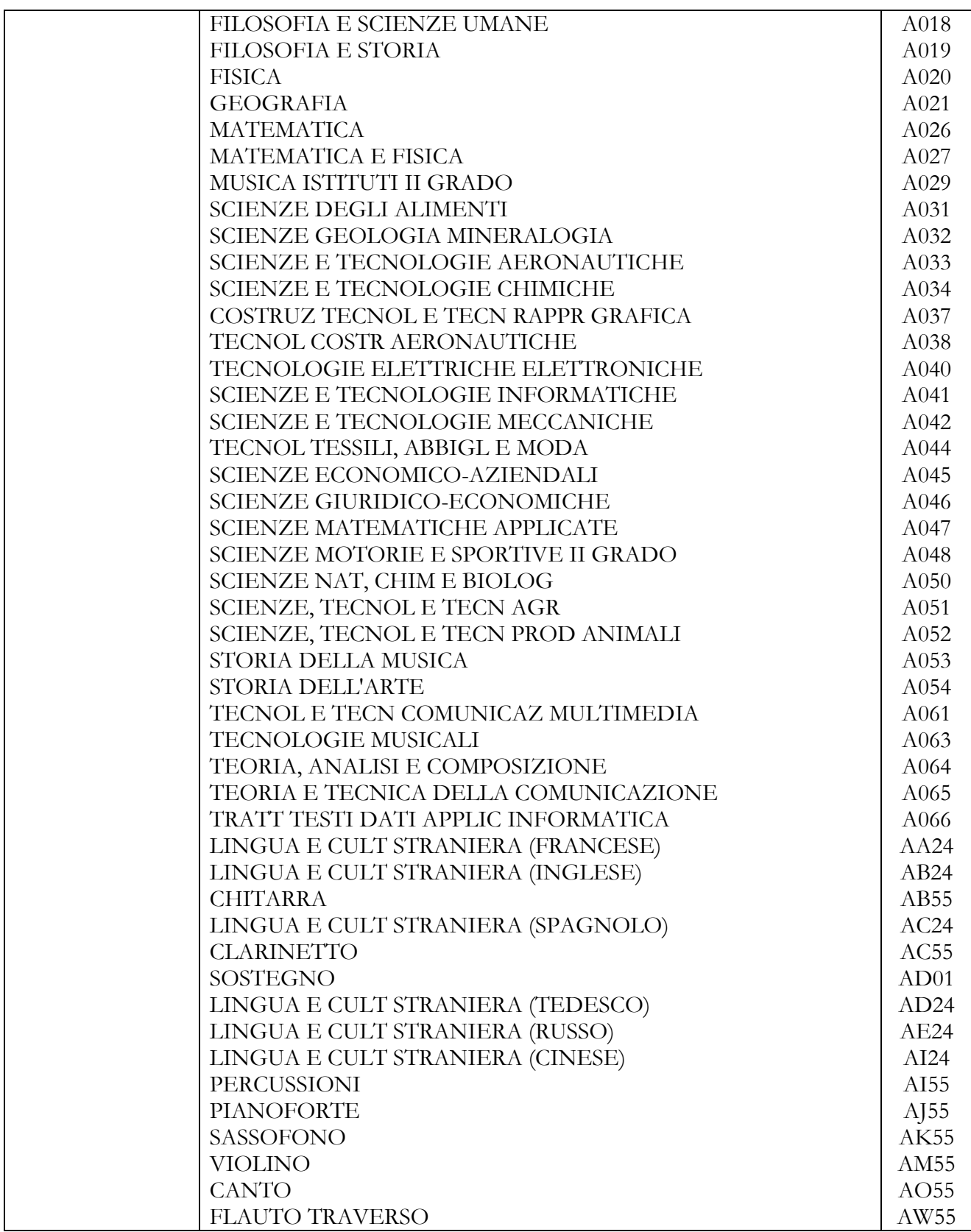

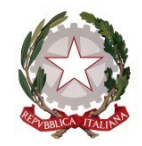

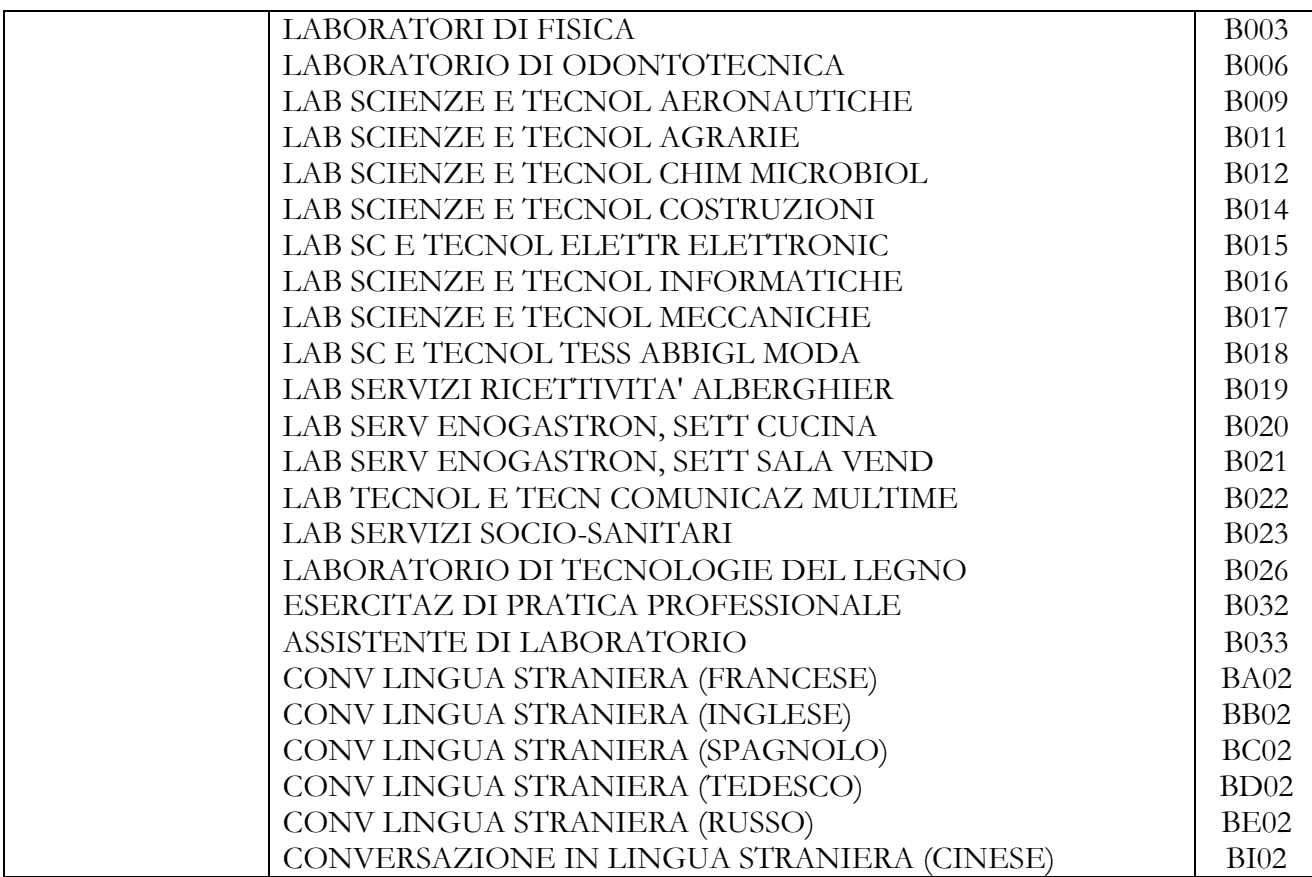